## **Методические материалы для проведения занятий с учащимися по теме раздела «Основы логики»**

**Интерактивное упражнение «Логические операции»,** созданно на Learningapps.org [https://learningapps.org/display?v=pfrn0qm0j19.](https://learningapps.org/display?v=pfrn0qm0j19) Заполняя предложенную таблицу, учащийся должен указать соответствие каждой из логических операций (инверсия, конъюнкция, дизъюнкция, импликация, исключающее ИЛИ, эквиваленция) - обозначения, диаграммы Венна, таблицы истинности, приоритета. Выбор правильного ответа подсвечивается зелёным цветом.

**Интерактивное упражнение по разгадыванию кроссворда** <http://timonovo7.ru/data/documents/information/urok/krossword.xls> реализовано с использованием приложения Microsoft Excel учащимися 9-х классов на уроках информатики и ИКТ по теме «Электронные таблицы. Условное форматирование», размещено на персональном сайте учителя. Заполняя кроссворд, выпускники повторяют логические операции (инверсия, конъюнкция, дизъюнкция, импликация, исключающее ИЛИ, эквиваленция).

**Интерактивное упражнения «Таблицы истинности»**  <https://reader.lecta.rosuchebnik.ru/read/7898/data/objects/b032316/index.xhtml> размещено на сайте корпорации Российский учебник и предназначено для формирования умения заполнять таблицы истинности логических выражений.

**Интерактивное упражнение «Заполнение таблиц истинности»**  <http://timonovo7.ru/data/documents/information/urok/tabl.xls> выполнено с использованием приложения Microsoft Excel, размещено на персональном сайте учителя. С применением данного ресурса учащийся может самостоятельно освоить алгоритм заполнения таблицы истинности логической функции. В данном интерактивном упражнении даны указания для решения заданий ЕГЭ (Задание 2). Предложено последовательно вычислить значения логических выражений и записать их в таблицу. Если значения вычислены и занесены в таблицу верно, то ответ отображается зелёным цветом, иначе красным цветом.

**Ролик «Рефлексия. Картинная галерея».** [https://videouroki.net/blog/minutka](https://videouroki.net/blog/minutka-rieflieksii-vybieri-svoio.html)[rieflieksii-vybieri-svoio.html](https://videouroki.net/blog/minutka-rieflieksii-vybieri-svoio.html) размещен на Видеоуроки – сайте для учителей. За две с половиной минуты ролика ученики успеют немного расслабиться, осмыслить пройденное на уроке, узнать о шедеврах живописи и даже порисовать!

Весь текст написан в стиле «остеровских» стихов.

Вот мы изучили тему — И теперь спросить бы надо: Мы насколько эту тему Изучили хорошо?

Потому скорей представьте: Вы в картинной галерее. И гуляете по ней вы С ручкой иль с карандашом!

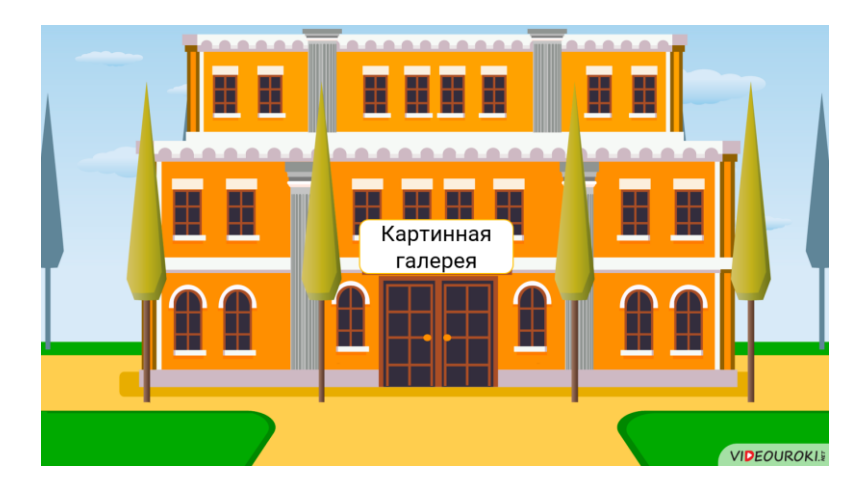

Ролик состоит из пяти разделов. Каждый раздел включает в себя три уровня.

На первом уровне ученикам предлагается подумать — насколько хорошо усвоена тема?

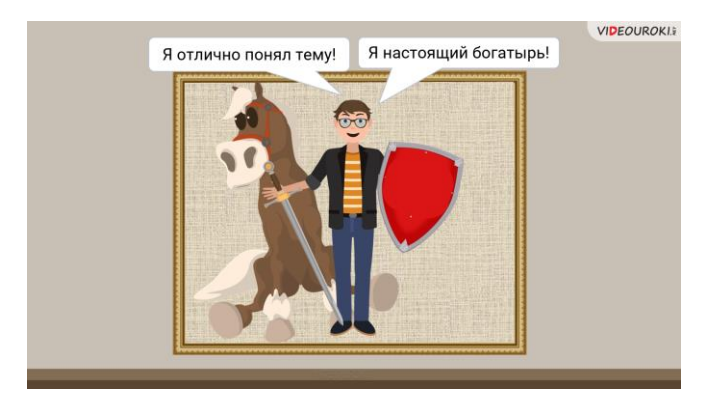

На втором уровне ученикам нужно выбрать картину-символ — то, что наиболее близко, по их мнению, их уровню понимания темы. Попутно ученики могут немного расслабиться, отвлечься и познакомиться с шедеврами мировой живописи — от «Богатырей» Васнецова до «Крика» Мунка.

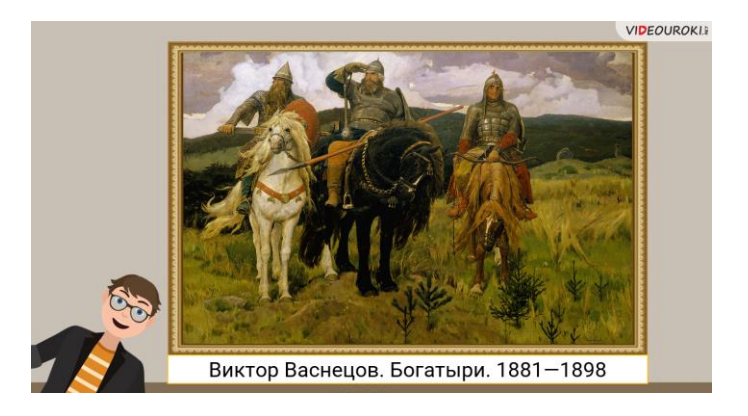

На третьем уровне ученики должны нарисовать символ выбранной картины и, соответственно, своего состояния.

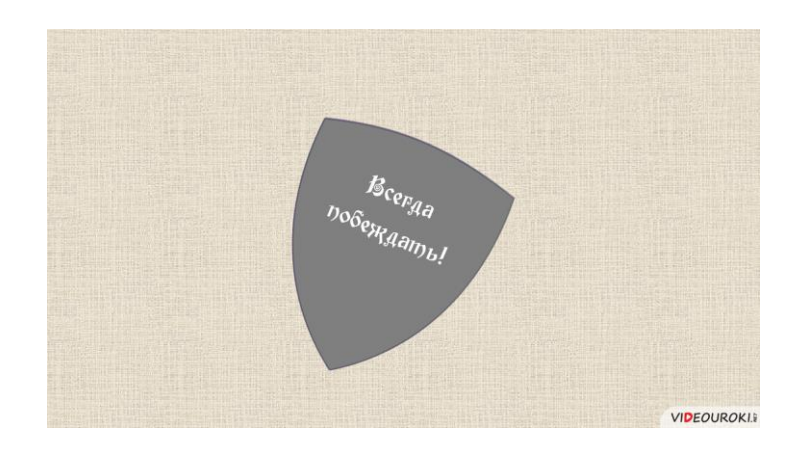

После этапа рефлексии ученики вместе с учителем могут осмыслить: хорошо ли усвоена тема, нужно ли на неё выделить дополнительное время или стоит уделить этой теме особенное внимание.

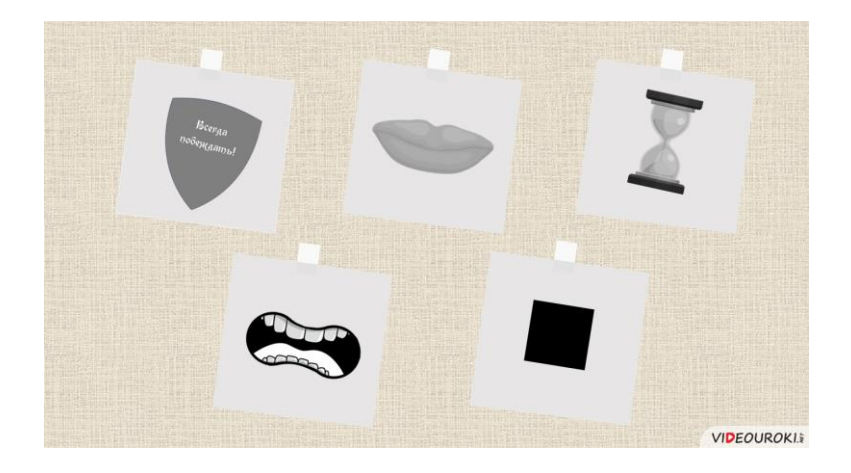

**Задание 23 демоверсии ЕГЭ-2019 с решением** на персональном сайте учителя<http://p.timonovo7.ru/2018/12/23>